## 振込操作の流れ①

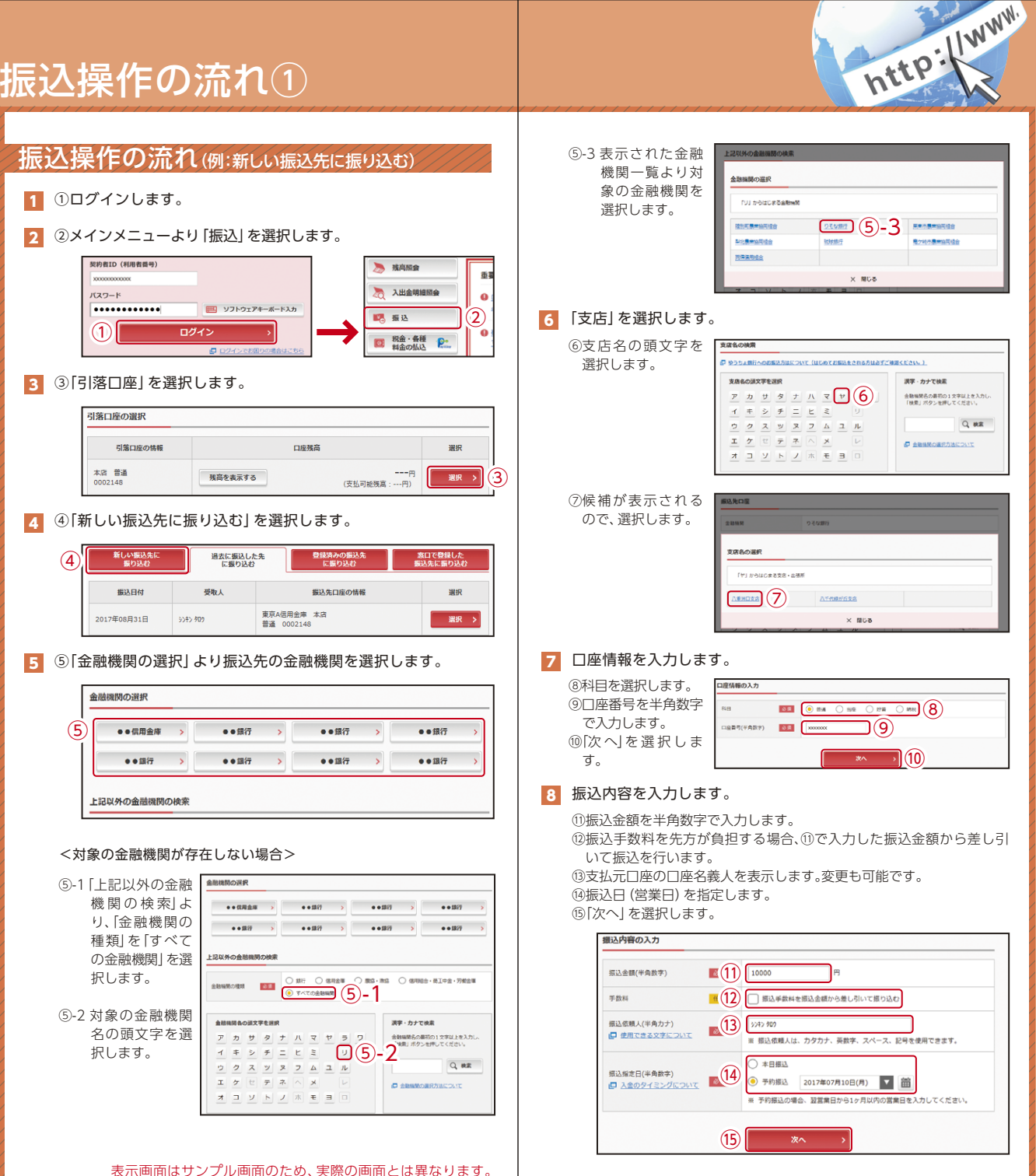

## 振込操作の流れ②

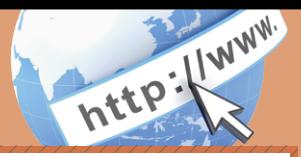

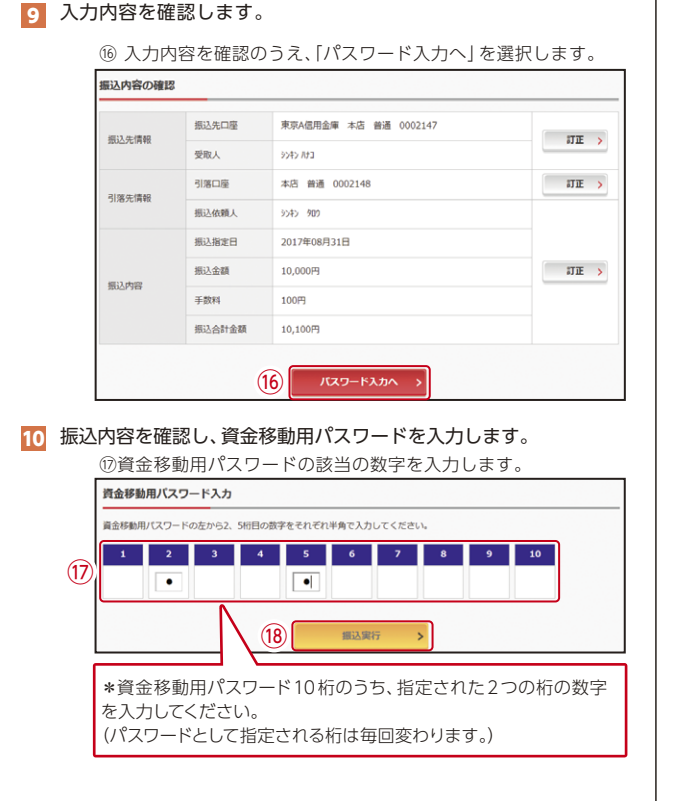

なお、ワンタイムパスワードを利用している場合、⑰は資金移動用パ スワードに代わり、ワンタイムパスワード※を入力する以下の画面 が表示されます。

## ※お客様が登録したトークンのワンタイムパスワードについての 説明が画面上に表示されます。

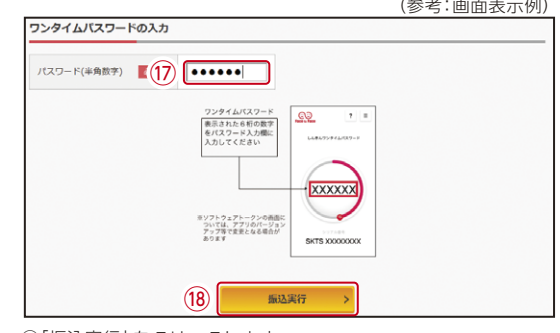

⑱「振込実行」をクリックします。

## 11 振込手続きの実行

振込手続きが完了しました。 「今回の振込先を登録」ボタンを押すと、次回から「登録口座」とし て使用できます。

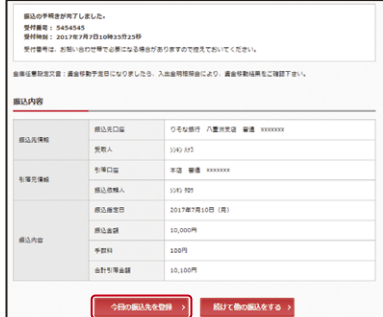

表示画面はサンプル画面のため、実際の画面とは異なります。